## **Snel en eenvoudig uren invullen en goedkeuren met HelloFlex**

Via onze website [www.payned.nl](http://www.payned.nl/) kun je naar de HelloFlex portal om in te loggen. Op onze website staat bovenin Inloggen & Support. Wanneer je hier op klikt opent er een pagina waar je kunt klikken op "inloggen op de HelloFlex portal". Zie onderstaande afbeelding.

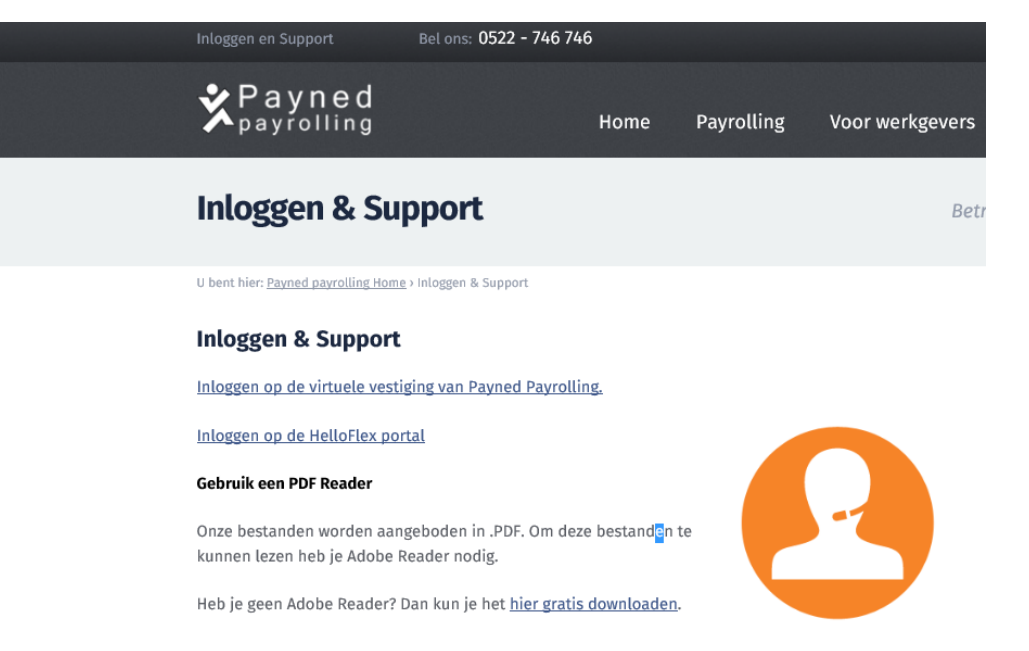

Wanneer je hier op klikt open je de inlogpagina van HelloFlex, vul hier je gebruikersnaam (email) en wachtwoord in. Mocht je je wachtwoord vergeten zijn, klik dan op "Wachtwoord vergeten?". Zodra je bent ingelogd kun je via het linker-menu naar "Declaraties" door hier op te klikken. Zie onderstaande afbeelding.

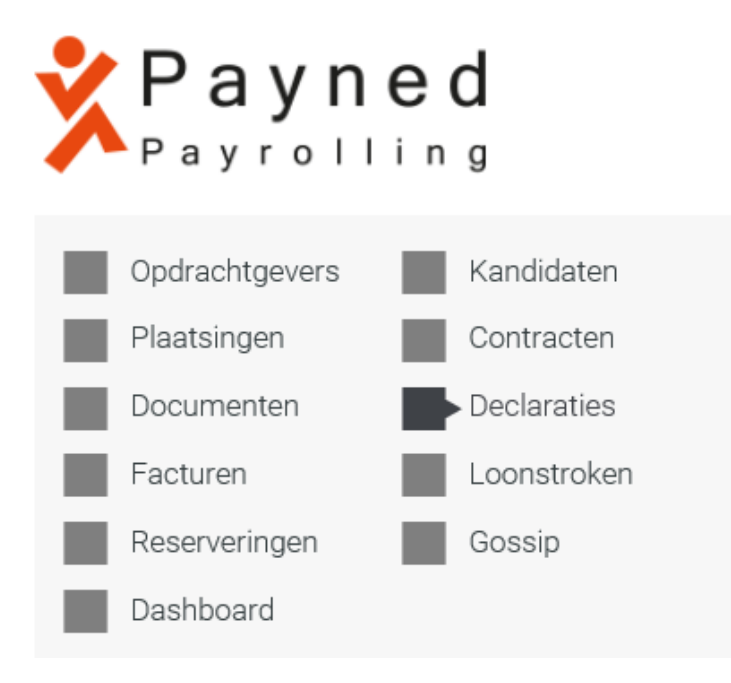

Vervolgens zie je de declaraties (urenbriefjes) staan van jouw medewerker(s). Je kunt een selectie maken voor welke medewerkers je uren wilt invullen, door een vinkje aan te zetten. Zie onderstaande afbeelding.

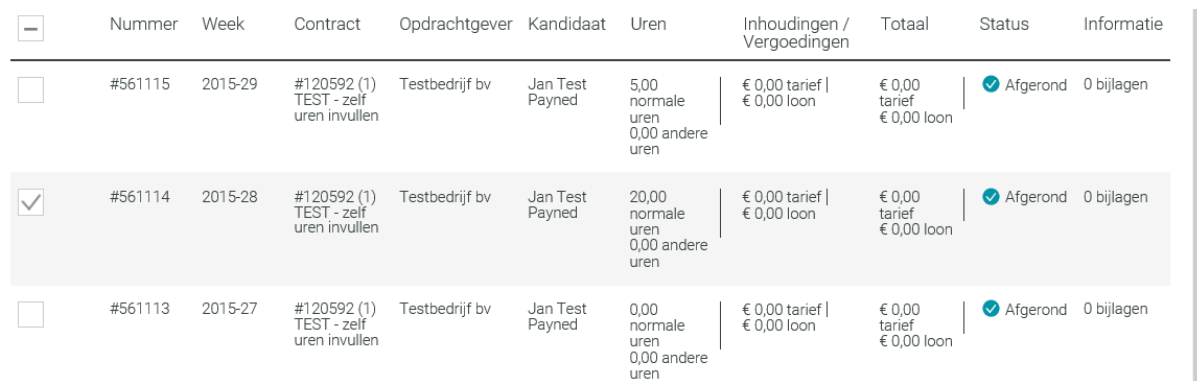

Bovenin heb je ook nog de mogelijkheid om te selecteren per week, zie onderstaande afb.

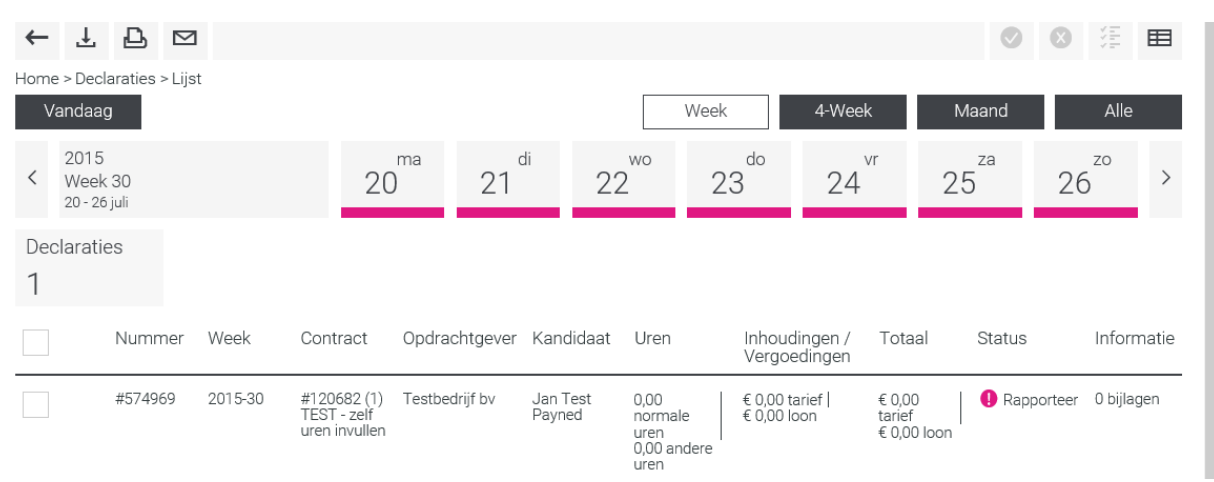

Nu zie je alleen de declaratie(s) van de betreffende week. Je kunt opnieuw aanvinken welke declaraties je allemaal wilt invullen. Zodra je een selectie hebt gemaakt klik je bovenin het

## scherm op het volgende icoontje:

De aangevinkte declaraties (urenbriefjes) worden nu getoond.

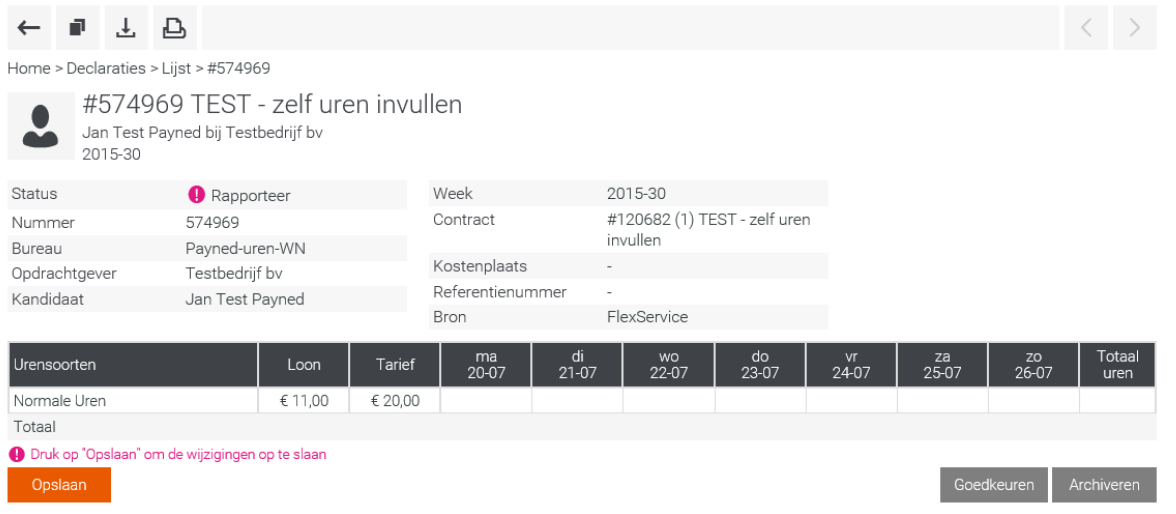

Je kunt nu de uren van de medewerker(s) invullen. Zodra je uren heb ingevuld klik je op "Opslaan" en daarna klik je op "Goedkeuren". Daarna worden de uren doorgestuurd naar Payned en zullen deze per ommegaande worden verwerkt.

Je zult ook zien dat de status bovenin het briefje wijzigt in Goedgekeurd.

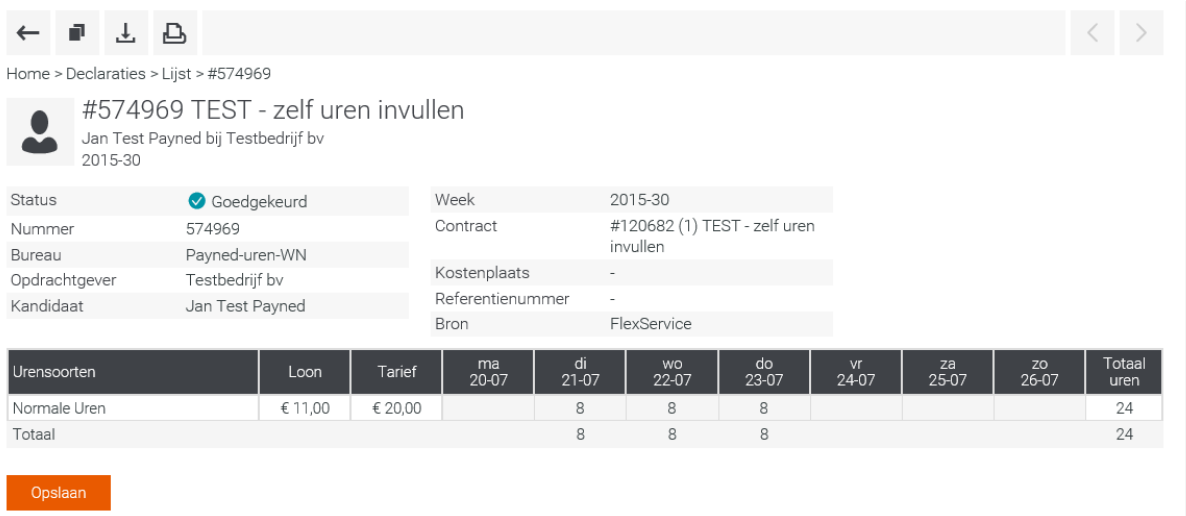

Mochten er vragen zijn over het invullen en goedkeuren van de uren, neem dan gerust contact op met jouw betreffende relatiebeheerder.